# Guida di inizio rapida

**MODELLO KIT SDH-C5100 SDH-B3040 SDH-B3020**

**MODELLO DVR SDR-C5300 SDR-B3300**

## SISTEMA SICUREZZA SAMSUNG ALL-IN-ONE **SAMSUNG**

Grazie per aver acquistato un sistema di sicurezza DVR Samsung. Segui i semplici passi presenti in questa guida per impostare ed iniziare ad utilizzare questo nuovo sistema.

In caso di domande o nel caso in cui hai bisogno di assistenza per l'installazione del prodotto, contatta gratuitamente il nostro HELP

supporto tecnico. Telephone: 1-877-349-3149

Internet: http://www.samsungsv.com

## INTALLAZIONE DEL SISTEMA

 $\mathbb{Z}$  • Le immagini potrebbero variare a seconda del modello.

#### ❒ 4CH DVR

Fronte

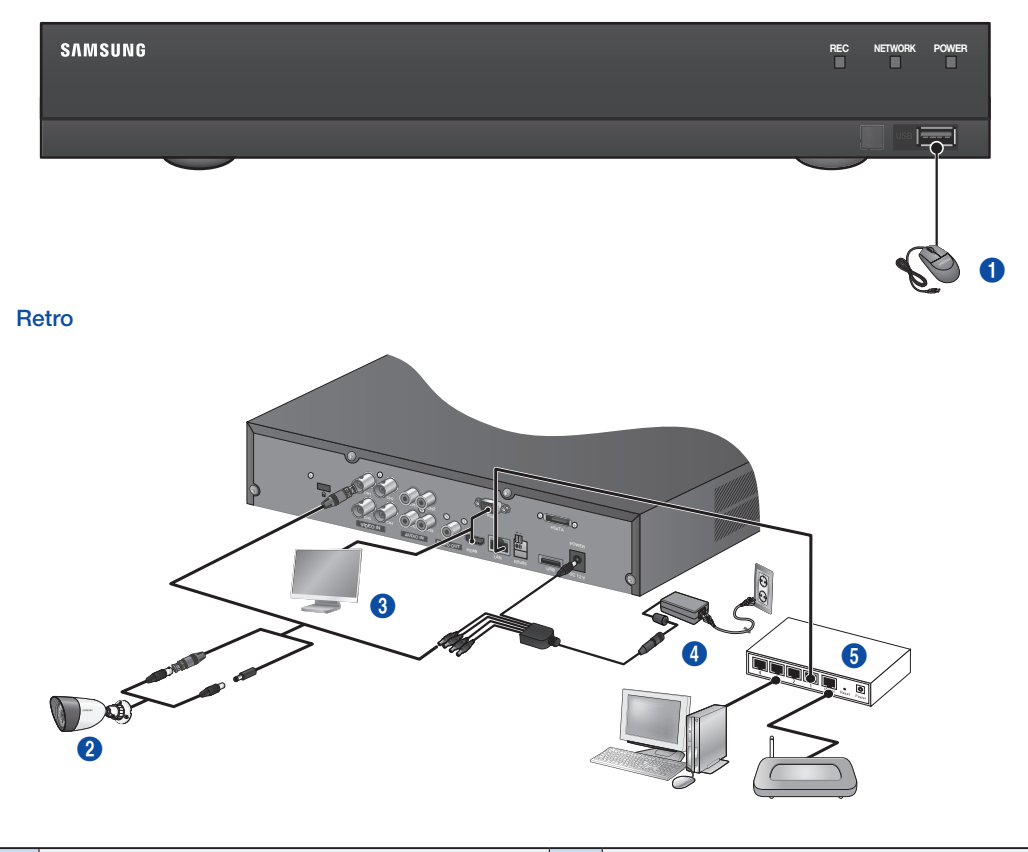

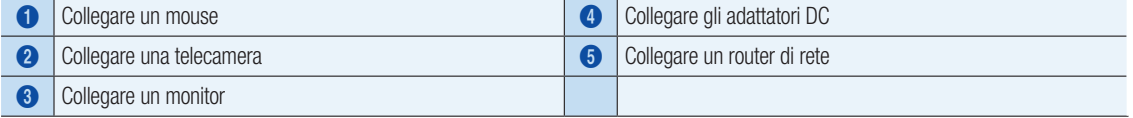

#### ❒ 16CH DVR

Retro

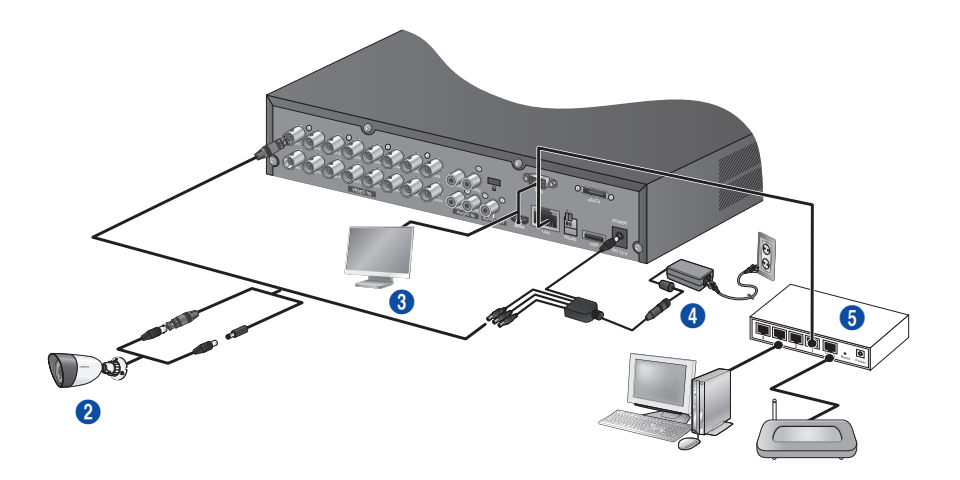

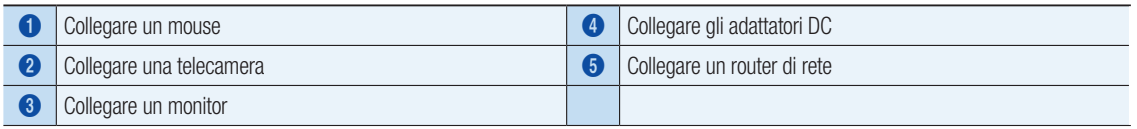

#### ❒ Collegare il DVR al monitoraggio live

#### Fronte

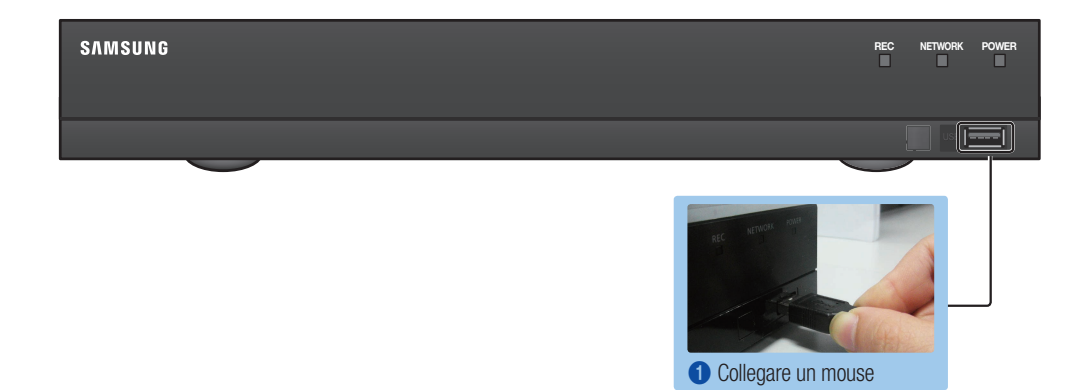

Retro

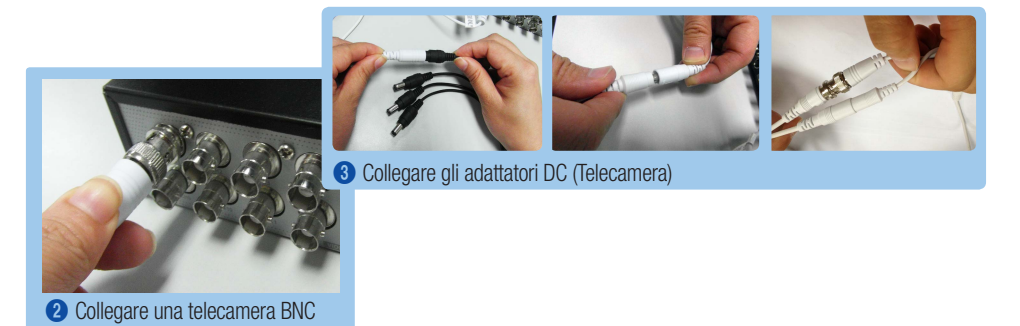

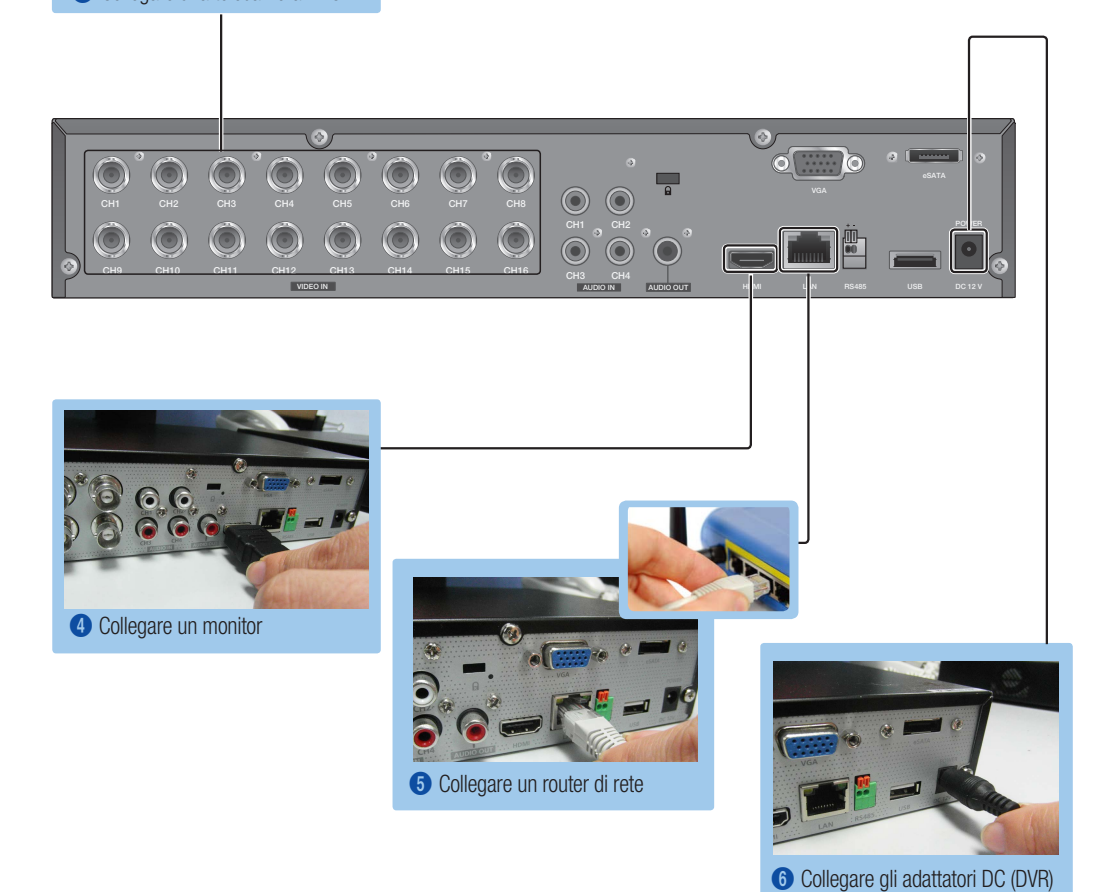

## VISUALIZZARE IL MENÙ DI LANCIO

Il menù di lancio appare nella parte inferiore dello schermo live.

- 1. In modalità live, fare clic con il pulsante destro del mouse per visualizzare il menù di contesto e selezionare <Mostra Launcher>.
- 2. Muovere il cursore del mouse verso il fondo e fare clic sull'elemento desiderato nel menù del launcher.

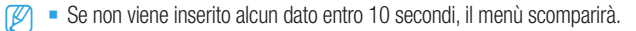

- $\overline{E}$  is possibile accedere al menù del launcher soltanto utilizzando il mouse.
- $\blacksquare$  La modalità dello schermo potrebbe variare a seconda del canale DVR supportato.

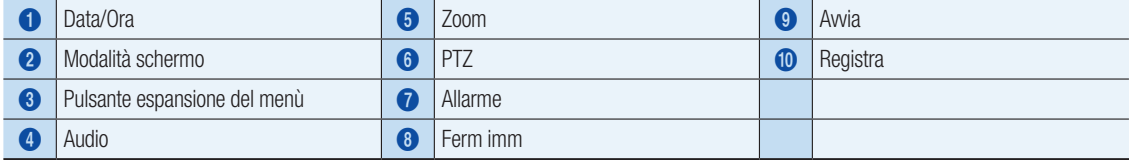

## IMPOSTAZIONI DEL SISTEMA

#### ❒ Impostazioni ora

1. Fare clic con il pulsante destro del mouse e selezionare il menù principale.

- 2. Nella finestra di accesso, inserire la password e fare clic su < OK >
	- **D** L'ID predefinito dell'amministratore è "admin", mentre la password deve essere impostata al primo accesso.

Impostare la password per la rete wireless se si utilizza il prodotto con un router wireless. In assenza di password o se si utilizza la password predefinita del router wireless, i dati video risultano esposti a potenziali minacce.

Assicurarsi di cambiare la password ogni tre mesi per proteggere i dati personali da furti.

Tenere presente che l'utente è responsabile della sicurezza personale e di qualunque altro problema causato da manomissioni della password personale.

3. Fare clic su Data/Ora/Lingua per impostare la data e l'ora.

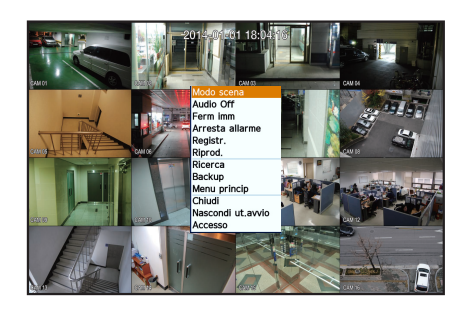

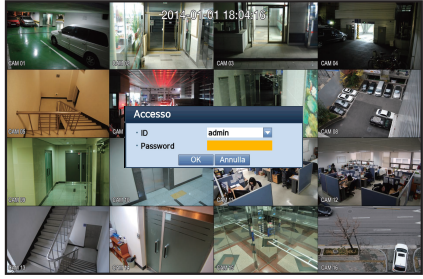

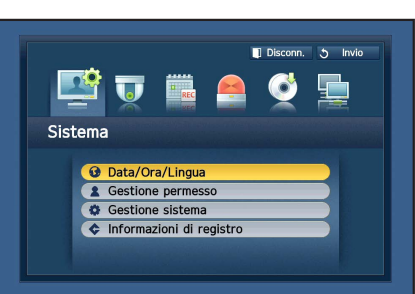

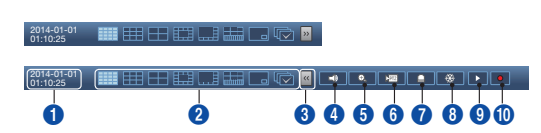

4. Dopo aver inserito queste informazioni, fare clic su < OK >>

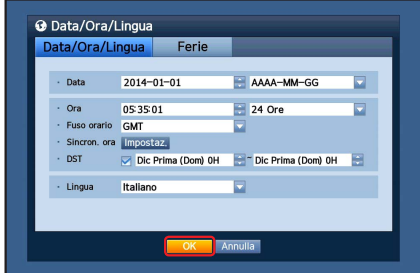

### Impostazioni di rete

#### ❒ Modalità di connessione

1. Fare clic su rete e selezionare <Modo collegam.>. Se dovesse verificarsi un problema con il Modo di connessione, controllare la connessione in "Installazione del sistema" a pagina 1. Se si verificano ulteriori problemi, contattare il centro servizi più vicino per ulteriore informazione.

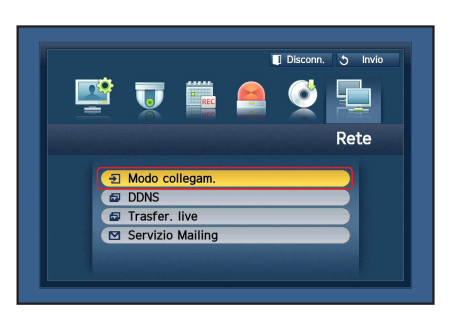

2. Nella sezione <Interfaccia>.

Controllare che <Tipo IP> sia impostato su predefinito in <DHCP>.

- **D** If you know Static IP information from your router, please select <Static> and enter IP address, Gateway, and Subnet Mask etc.
- Si prega di fare riferimento alla guida del router nel CD fornito quando si utilizza in IP statico.

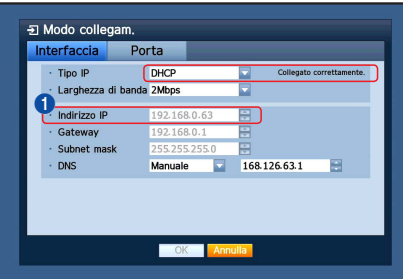

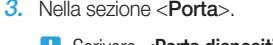

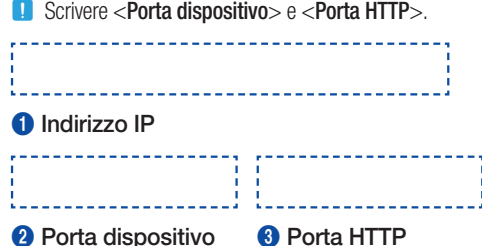

4. Dopo aver completato le impostazioni, fare clic su <OK>.

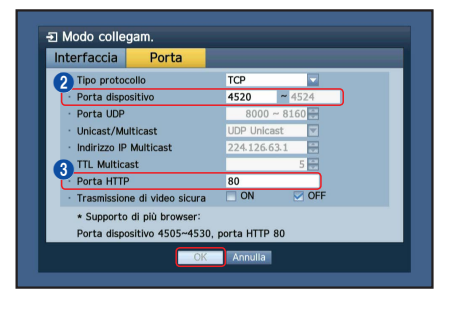

#### ❒ IMPOSTAZIONE DI SAMSUNG iPOLiS DDNS

Dal momento che si accederà al DVR in modalità remota, bisogna impostare l'account Samsung iPolis prima di utilizzare il PC

#### Vai al PC

1. Aprire il browser e digitare: http://www.samsungipolis.com e poi fare clic su <LOGIN>.

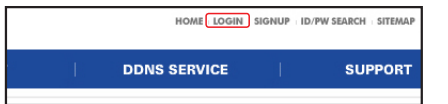

- 2. È necessario creare prima un account. Fare clic su <SIGN UP>.
- 3. Seguire le istruzioni di registrazione presenti nel sito web.
- 4. Dopo aver completato il processo di registrazione, accedere il proprio account.

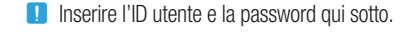

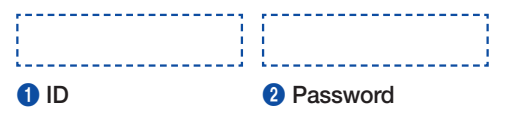

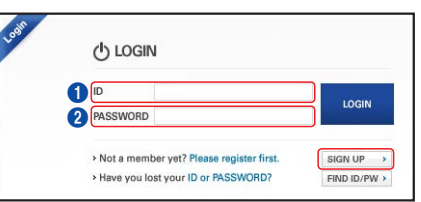

5. Aggiungere l'account DVR Fare clic su <PRODUCT REGISTRATION>.

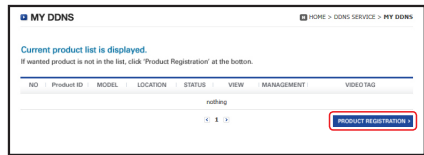

- 6. Creare un nome (ID Prodotto) per il proprio DVR. Utilizzare da 4 a 20 caratteri alfanumerici senza spazi. Selezionare classifica, numero del modello del DVR e poi fare clic su <REGISTER>.
	- **D** Numero modello 16CH DVR : SDR-C5300 (SDH-C5100) 4CH DVR : SDR-B3300 (SDH-B3040,SDH-B3020)

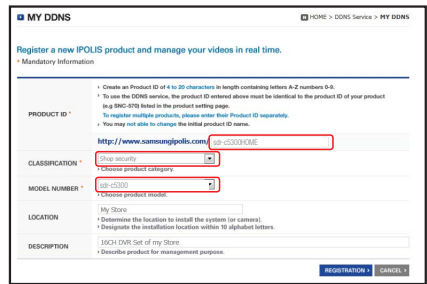

- 7. Dopo la registrazione, si dovrebbe poter vedere il prodotto nella lista.
	- **J** Scrivere l'ID del prodotto qui sotto.

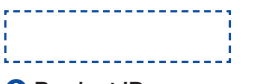

#### <sup>3</sup> Product ID

8. Fare clic su <LOGOUT> per chiudere la pagina web

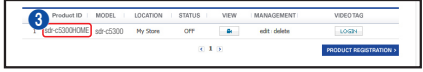

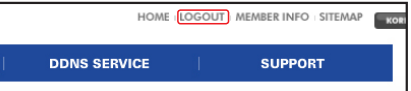

#### Tornare al DVR

1. Dalla scheda della rete, fare clic su <DDNS>.

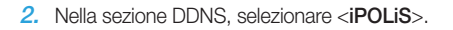

**1** Indirizzo host DDNS

HELP

router non supporta UPNP.

riferimento al manuale utente.

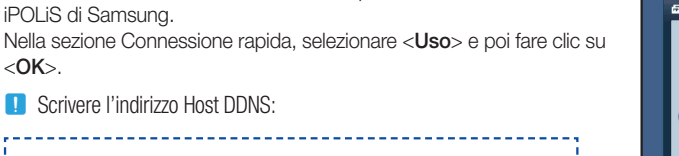

3. Nella sezione ID Prodotto, inserire l'ID del prodotto creato nel sito web di

Se la connessione non va a buon fine, potrebbe essere perché il

\_\_\_\_\_\_\_\_\_\_\_\_\_\_\_\_\_\_\_\_\_\_\_\_\_\_\_\_\_\_\_\_\_\_\_

Per ulteriore informazione su come abilitare UPNP nel router, fare

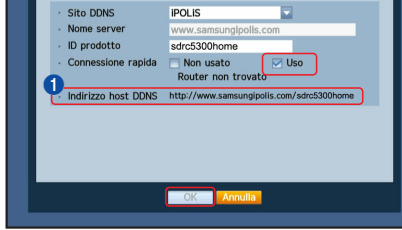

**POLIS** 

 $\blacksquare$  Non usato

OK Annulla

Indirizzo host DDNS http://www.samsungipolis.com/

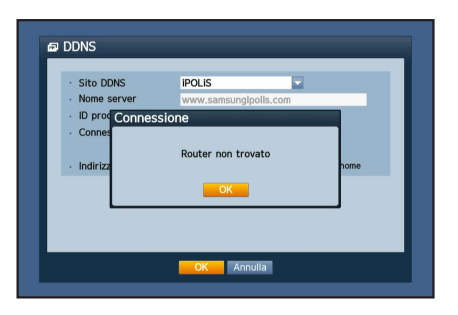

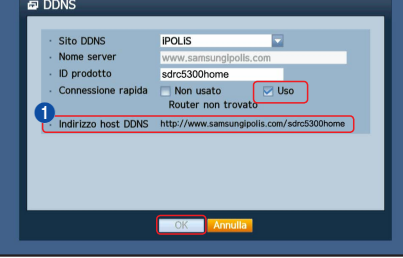

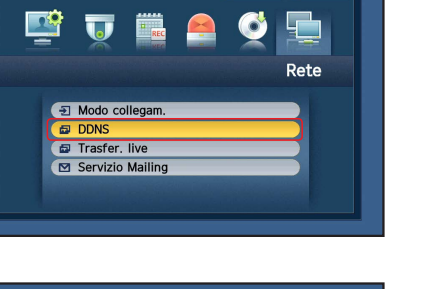

 $\overline{\Box}$ 

Uso

**DDNS** Sito DDNS

Nome server<br>ID prodotto

Connessione rapida

Disconn. 5 Invio

Italiano **\_7**

Italiano

## MONITORAGGIO DA REMOTO

#### Da un computer Windows

1. Aprire Windows Internet Explorer e digitare: http://www.samsungipolis. com e poi fare clic su <LOGIN>.

2. Accedere con l'ID utente e la password creata precedentemente.

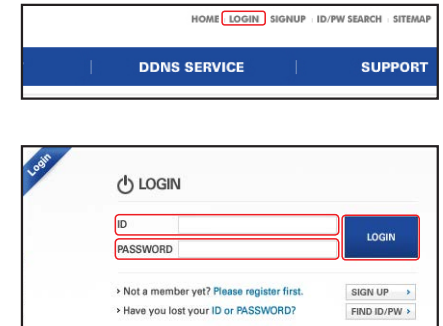

 $\overline{(\cdot)}$  $rac{1}{2}$ 

 $0.10$ 

edt delet

ot Contra

What's the Risk? Information Bar Help

sdr-c5300HOME sdr-c5300

This site might require the following ActiveX control: [9]

Click here to install the following ActiveX control: 1

Product ID **MODEL** 

 $\cdot$  ID · Password

- 3. Fare clic su  $< 3$ .
- 4. Ti verrà chiesto di installare il plug-in attivo X.

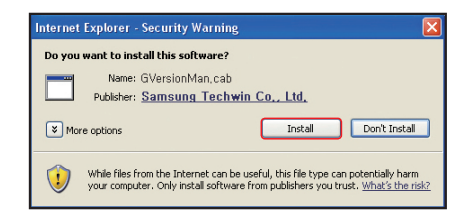

- 5. Inserire l'ID utente e la password per il DVR.
	- **J** Se lo schermo nella parte inferiore destra non compare, controllare che il DVR sia correttamente collegato e che sia stato inserito un indirizzo IP valido.
- 6. A questo punto, è possibile installare le telecamere e posizionarle dove necessario.

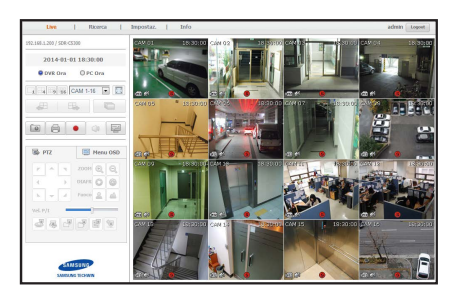

**OK** 

## TRAMITE SMARTPHONE

#### ❒ Per telefoni Android

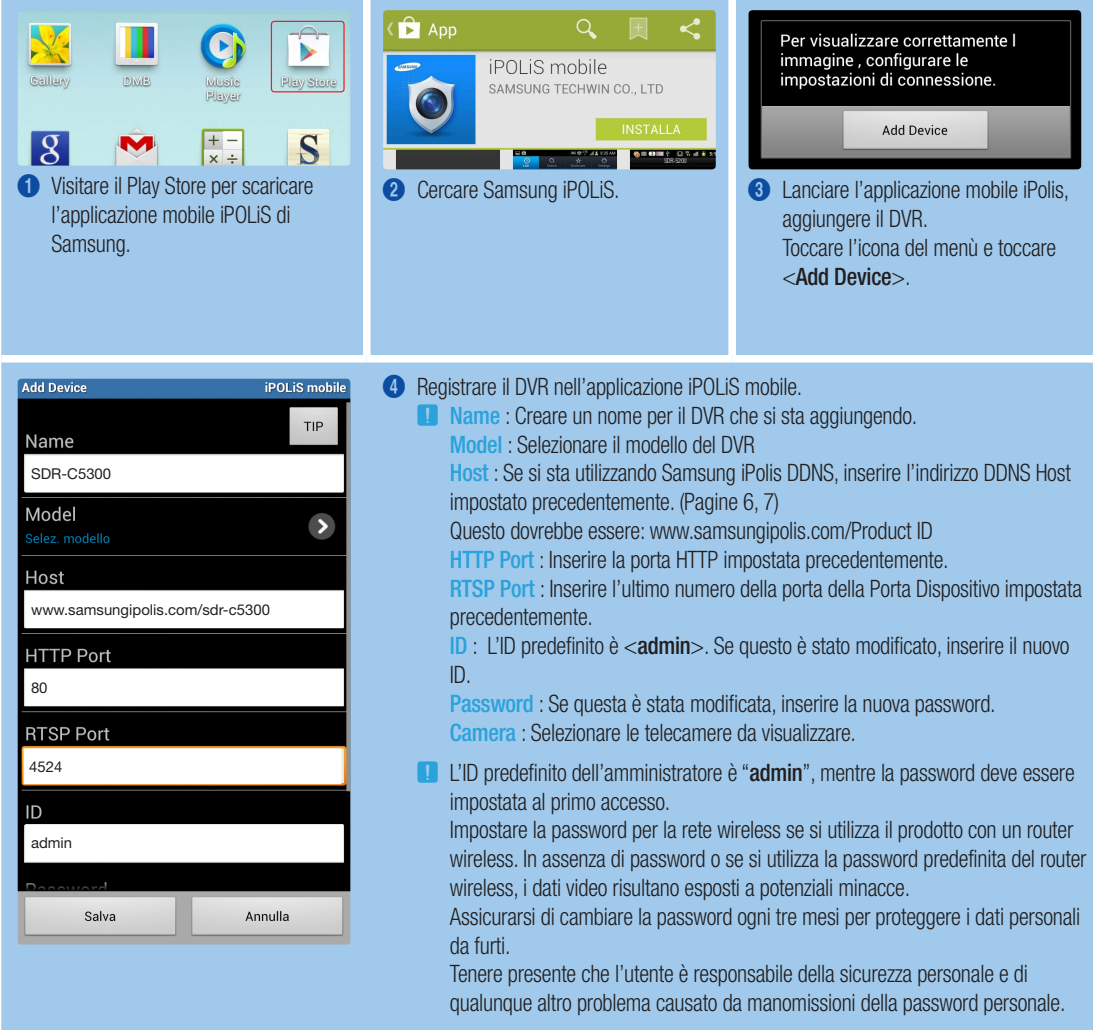

#### ❒ Per iPhone

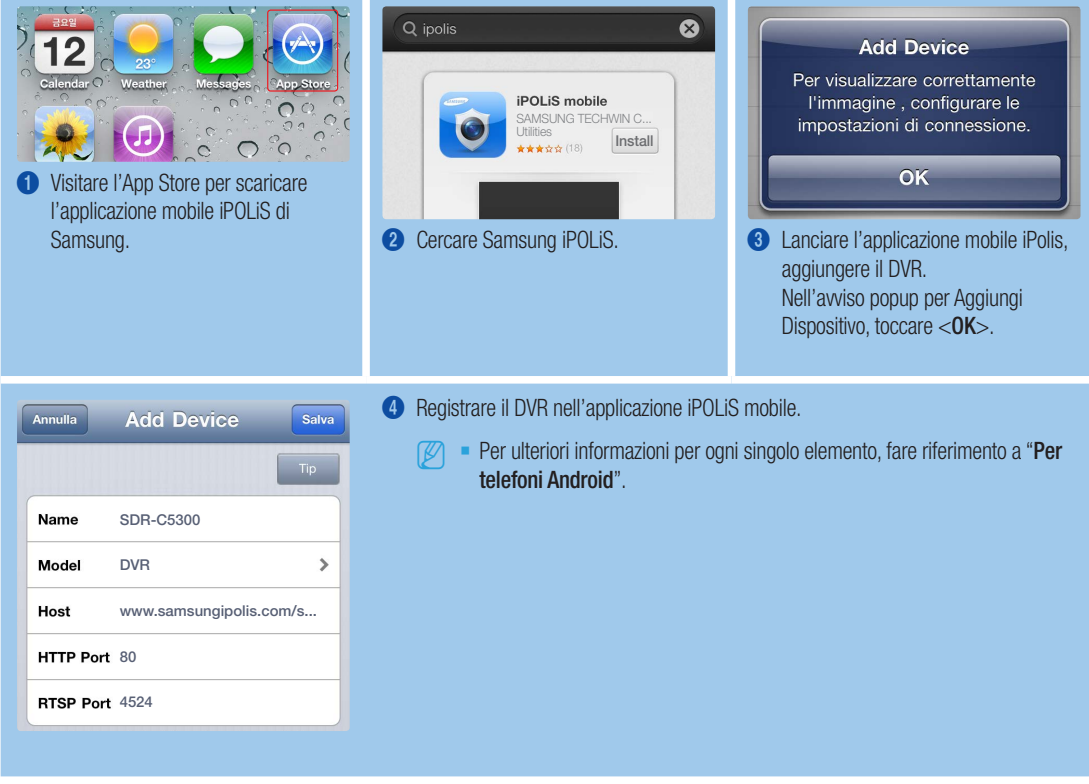

## REGISTRAZIONE E PLAYBACK

1. Premere il pulsante [MENU] nel telecomando. Utilizzare i pulsanti sinistra/destra (◄►) per selezionare <Registr.>. Utilizzare i pulsanti sopra/sotto (▲▼) per spostarsi su <Registrazione programmata>, poi premere il pulsante [ENTER].

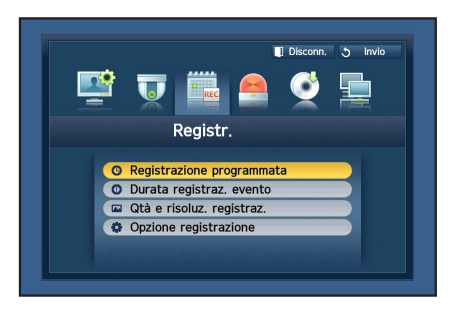

2. Impostare ognuna delle opzioni di registrazione. Per modificare le impostazioni, impostare il canale, selezionare l'ora e la data che si desidera registrare; infine,fare clic su <OK>. Le impostazioni predefinite sono quelle mostrate.

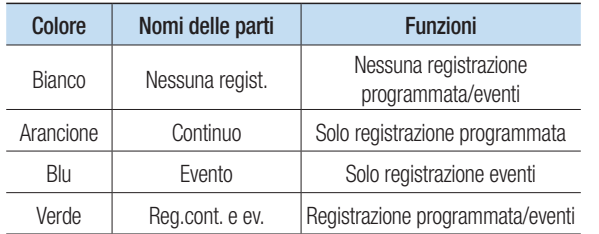

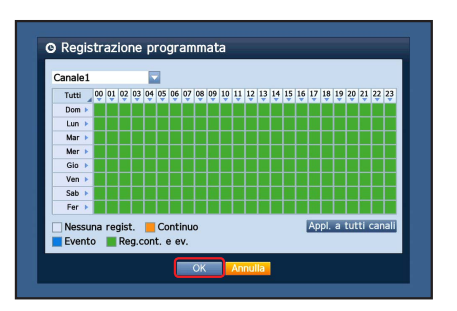

Per cambiare la qualità e risoluzione di registrazione, selezionare <Qtà e risoluz. registraz.>, fare clic su <OK>.

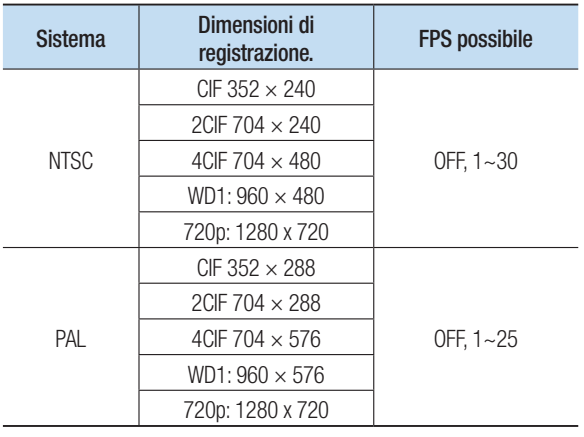

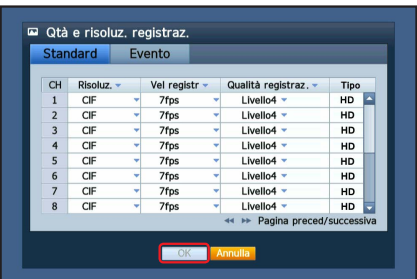

3. In modalità live, fare clic su <Ricerca> nel menù che appare premendo il pulsante destro.

Selezionare < Ricerca ora > nel menù < Ricerca >. Selezionare la data desiderata nel calendario, e un timeline desiderato dalla barra dell'ora, poi premere il pulsante <Riprod.> se si desidera visualizzare il video registrato.

- J Le linee colorate indicano il tipo di dati registrati. Se si desidera riprodurre una riproduzione specifica, inserire un'ora specifica.
- 4. Se l'evento registrazione è stato impostato, è possibile riprodurre una scena desiderata tramite la funzione <Ricerca evento>. In modalità live, fare clic su <Ricerca> nel menù che appare premendo il pulsante destro. Selezionare <Ricerca evento> nel menù <Ricerca>. Impostare una data desiderata nel calendario e il risultato verrà elencato nella tavola. Selezionare quella che si desidera visualizzare e premere il pulsante <Riprod.>.
- **O** Ricerca ora  $2014 - 01 - 01$ Time Vai a primo Vai all'ultimo Dati sovrapp List0 v Zoom av. Zoom Pagina preced/su  $\overline{\mathsf{Invic}}$

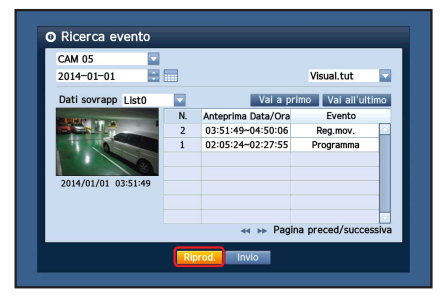

5. È possibile cambiare la velocità di riproduzione oppure il canale, o fermare il playback utilizzando il pulsante sulla barra dello schermo.

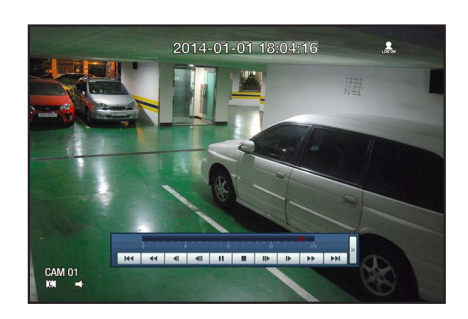